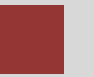

# **Warehouse Management (WM) Case Study III**

This case study explains an integrated warehouse management process which is triggered by a sales order for material to be delivered to the customer from a warehouse-managed storage location.

#### **Product**

SAP ERP G.B.I. Release 6.07

## **Level**

Beginner

#### **Focus** Warehouse Management

#### **Authors**

Simha Magal Stefan Weidner Chris Bernhardt

## **Version**

2.40

## **Last Update**

June 2015

## **MOTIVATION**

Warehousing has significant value for logistics.

Current trends such as higher cost pressure, shorter cycles of innovation, higher customer expectations and globalization of markets make great demands on companies, in particular on warehouse logistics. This is especially difficult in industries with high differentiation like the consumer goods industry. Furthermore, customers have increasingly higher demands on reliability, promptness and flexibility of deliveries.

Warehouse management systems support the global flow of goods between the producer and the purchaser and facilitate near failproof logistic operations in increasingly complex supply chains.

## **PREREQUISITES**

Before you use this case study, you should be familiar with navigation in the SAP system.

In order to successfully work through this case study, it is not necessary to have finished the WM exercises. However, it is recommended.

## **NOTES**

This case study uses the Global Bike Inc. (G.B.I.) data set, which has exclusively been created for SAP UA global curricula.

**SAP University Alliances** 

## Process Overview

**Learning Objective** Understand and perform a warehousing sales process cycle. Time 70 min

**Scenario** Due to increasing sales output in your San Diego distribution center, the management has decided to install a Warehouse Management System there. After running some tests you have some material in your warehouse and you can fulfill a new sales order.

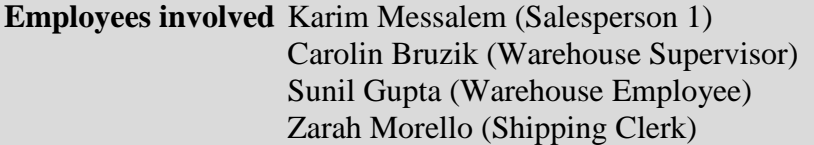

First, you have to create a sales order. In order to fulfill this new sales order you need to create an outbound delivery. You may remember this part from the SD case study. However, this time the process is slightly different because you deliver from a warehouse-managed storage location. After picking the materials, goods are shipped to the customer. Because this case study focuses on Warehouse Management detailed instructions of how to create the invoice and how to receive the payment are not included. However, you may use respective parts of the Sales and Distribution (SD) case study to finalize the sales process and see the financial impact.

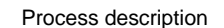

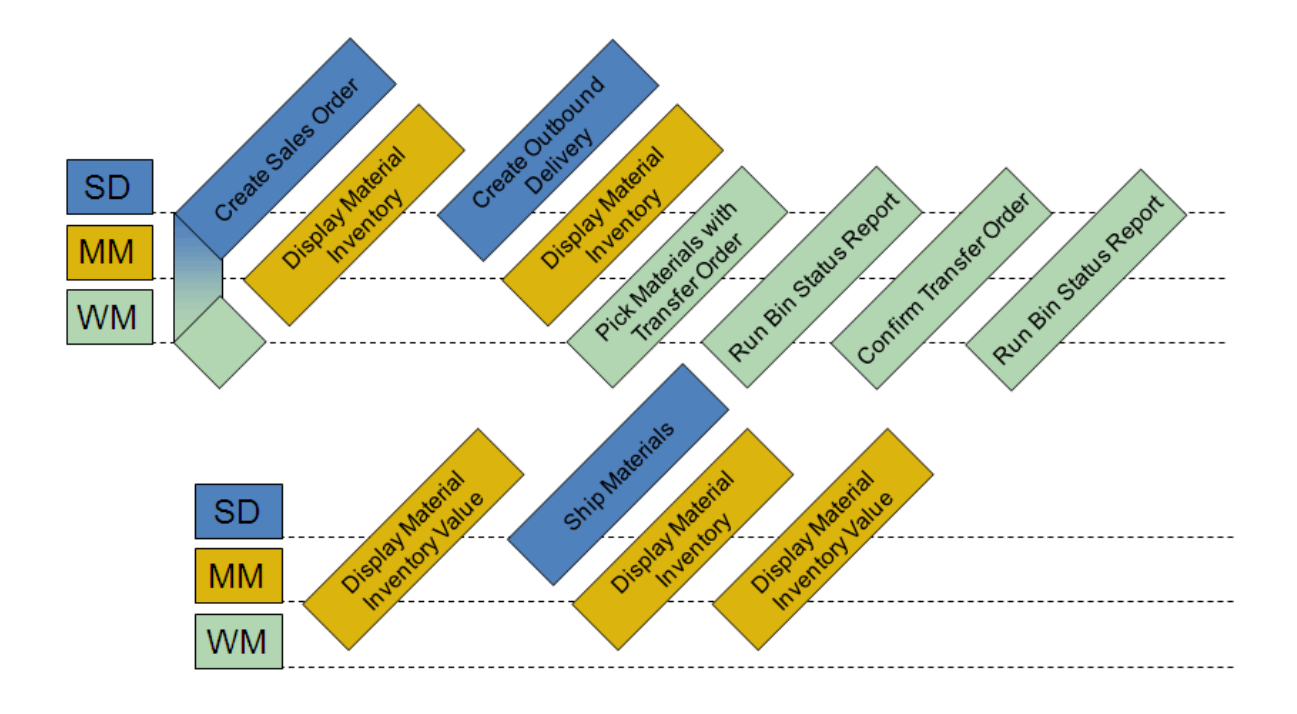

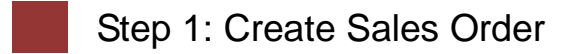

## CASE STUDY

Menu path

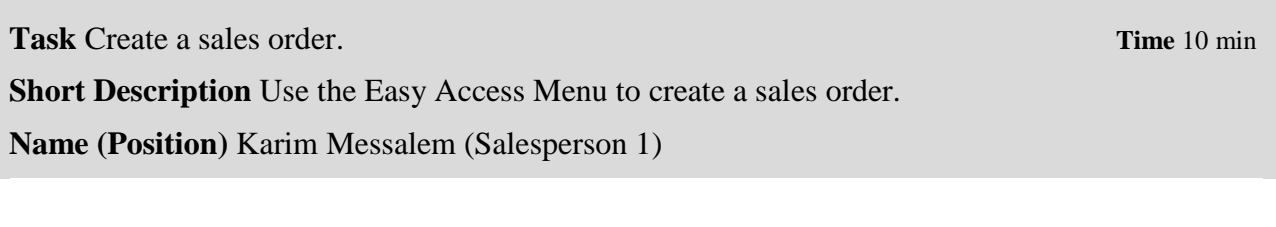

 **Logistics ► Sales and Distribution ► Sales ► Order ► Create**

To create a sales order, follow the menu path:

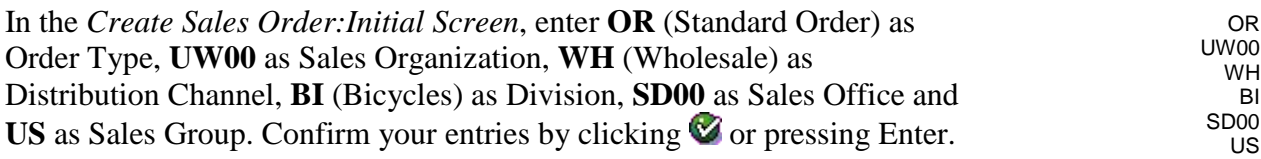

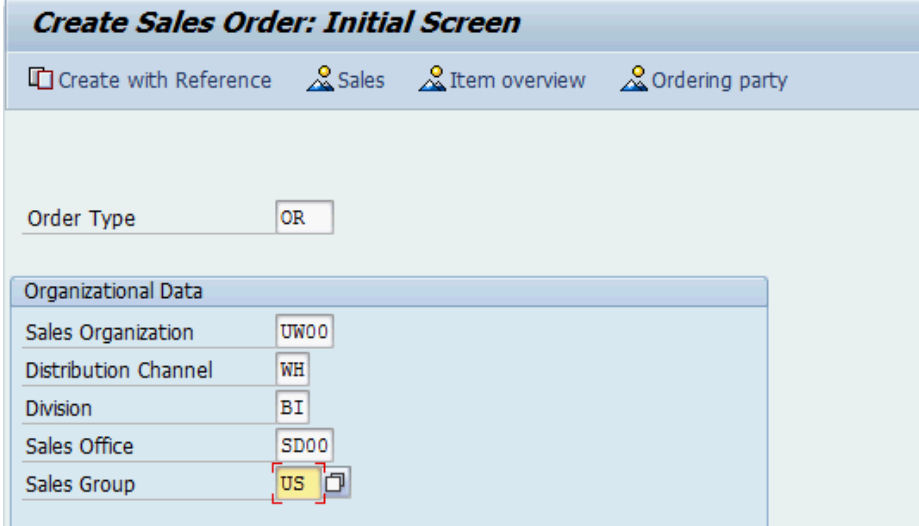

At the top of the *Create Standard Order: Overview* screen, enter **9###**  (SoCal Bikes Irvine; replace ### with your number) as Sold-To Party, **54321###** as PO Number and leave the fields Standard Order and Ship-To Party blank. In the *Sales* tab, enter **one week from today** as Req. deliv. date and do the same in the Pricing date field. Then, enter **PRTR2###** as Material and **5** as Order Quantity. Finally, confirm your entries by clicking or pressing Enter. You may receive a warning message which you can ignore by clicking on  $\blacktriangledown$ .

9###

54321### one week from today one week from today PRTR2### 5

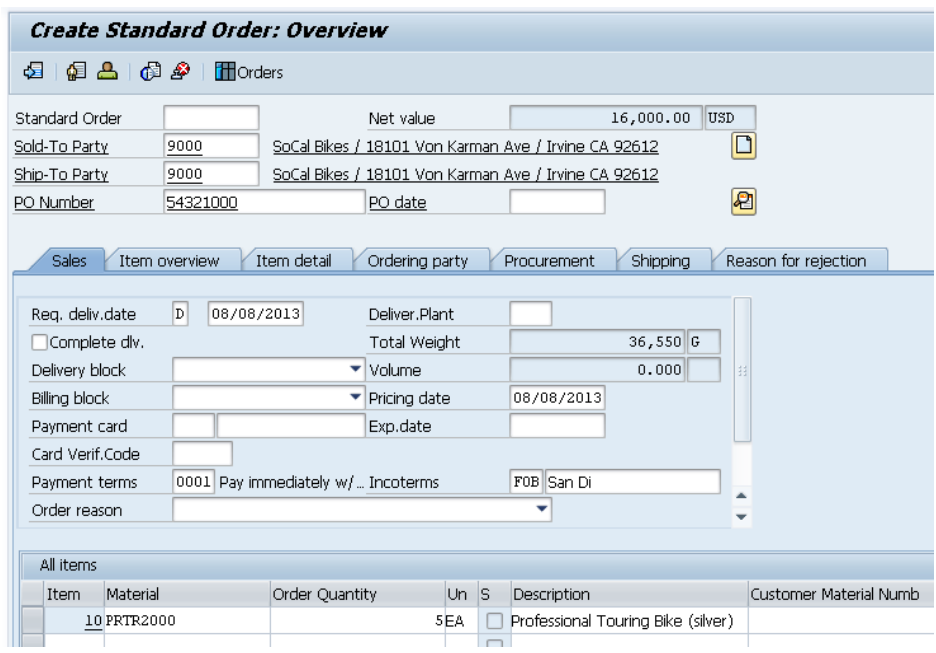

Compare your entries with the screenshot above.

Then, click on  $\Box$  to save your order. The system will assign a unique standard order number. Standard Order 1 has been saved Standard Order Number

 $\Box$ 

Click on the exit icon  $\bigodot$  to return to the SAP Easy Access screen.

Menu path

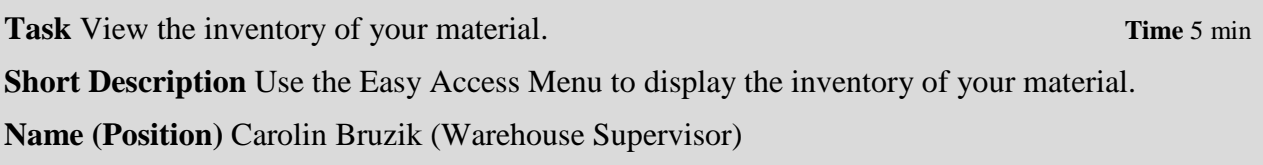

To display the material inventory, follow the menu path:

### **Logistics ► Materials Management ► Inventory Management ► Environment ► Stock ► Stock Overview**

In the *Stock Overview* screen, enter **PRTR2###** as Material (remember to replace ### with your number). Ensure that all other search criteria fields are blank and click on  $\mathbb{Q}$ . PRTR2###

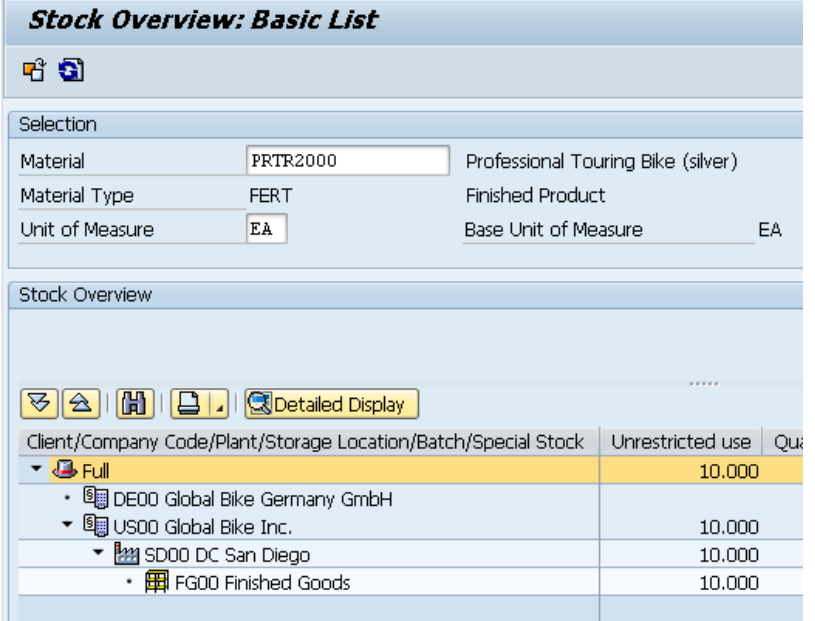

Note that you still have the same amount of goods in San Diego. However, after double clicking on *SD00 DC San Diego* you can see that you have a Sales orders balance of 5 for your distribution center.

© SAP SE Page 6

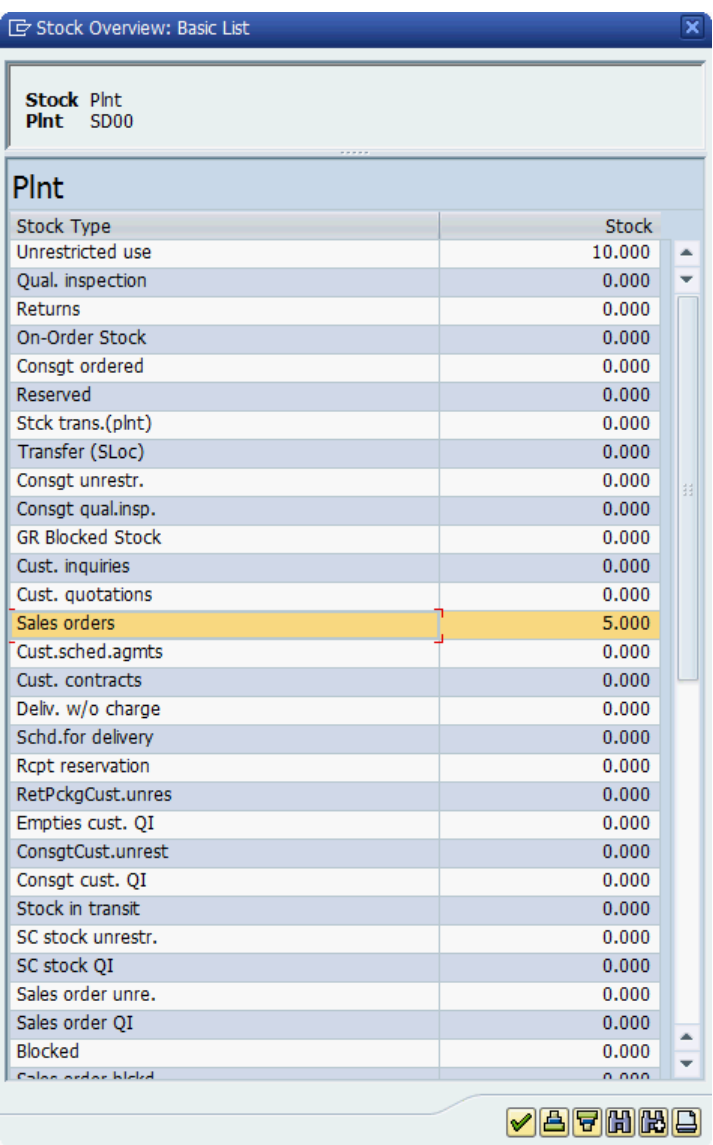

Click on the exit icon  $\bullet$  to return to the SAP Easy Access screen.

 $\Box$ 

## Step 3: Create Outbound Delivery

**Task** Create an outbound delivery. **Time** 10 min

**Short Description** Use the Easy Access Menu to create the outbound delivery note for the sales order.

□W/o Order Reference | D 2 4 4 公 | 沙 堅 命 E | Post Goods Issue

**Name (Position)** Carolin Bruzik (Warehouse Supervisor)

To create an outbound delivery, follow the menu path:

Create Outbound Delivery with Order Reference

 $SD00$ 

 $\overline{1}$ 

08/08/2013

□ With Order Reference

Shipping point

Sales order data Selection date

> From item To item

Order

#### **Logistics ► Sales and Distribution ► Shipping and Transportation ► Outbound Delivery ► Create ► Single Document ► With Reference to Sales Order**

In the *Create Outbound Delivery with Order Reference* screen, enter **SD00** as Shipping point, **7 days from today** as Selection date and the **Standard Order Number** of the order you have created in the first task as Order. Confirm your entries by clicking  $\bullet$  or pressing Enter.

SD00 7 days from today Standard Order Number

Menu path

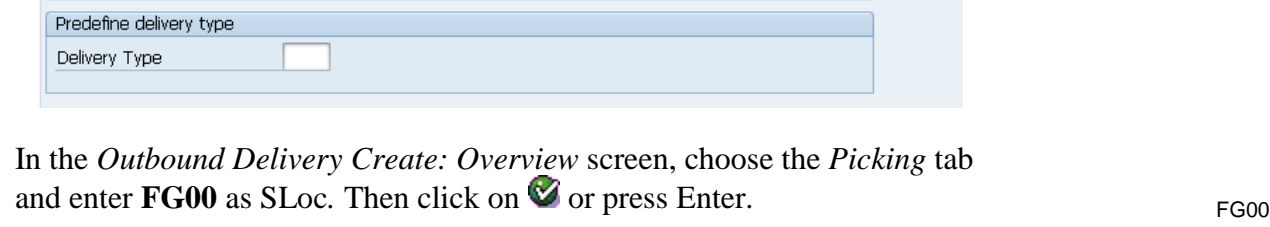

Note: Due to the fact that we are using the San Diego warehouse picking has to be done a little differently. Hence, the *Picked Qty* field is now grayed out.

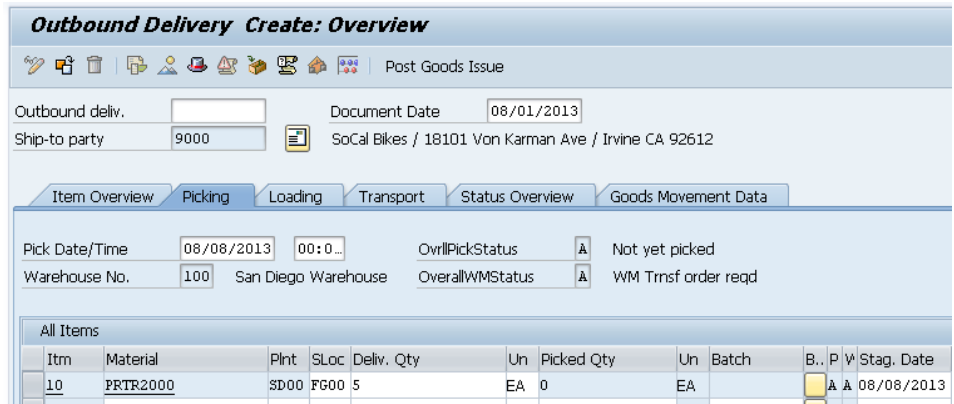

Compare your entries with the screenshot above.

Then, click on  $\Box$  to save your outbound delivery. The system will assign a unique outbound delivery number.

Outbound Delivery 80000000 has been saved

Click on the exit icon  $\bigodot$  to return to the SAP Easy Access screen.

Number

## Step 4: Display Material Inventory

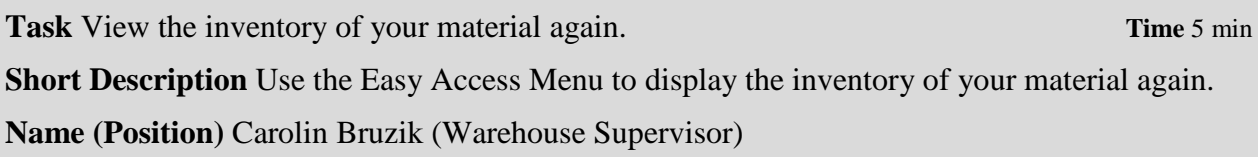

To display the material inventory, follow the menu path:

#### **Logistics ► Materials Management ► Inventory Management ► Environment ► Stock ► Stock Overview**

In the *Stock Overview* screen, enter **PRTR2###** as Material (remember to replace ### with your number). Ensure that all other search criteria fields are blank and click on  $\mathbb{Q}$ .

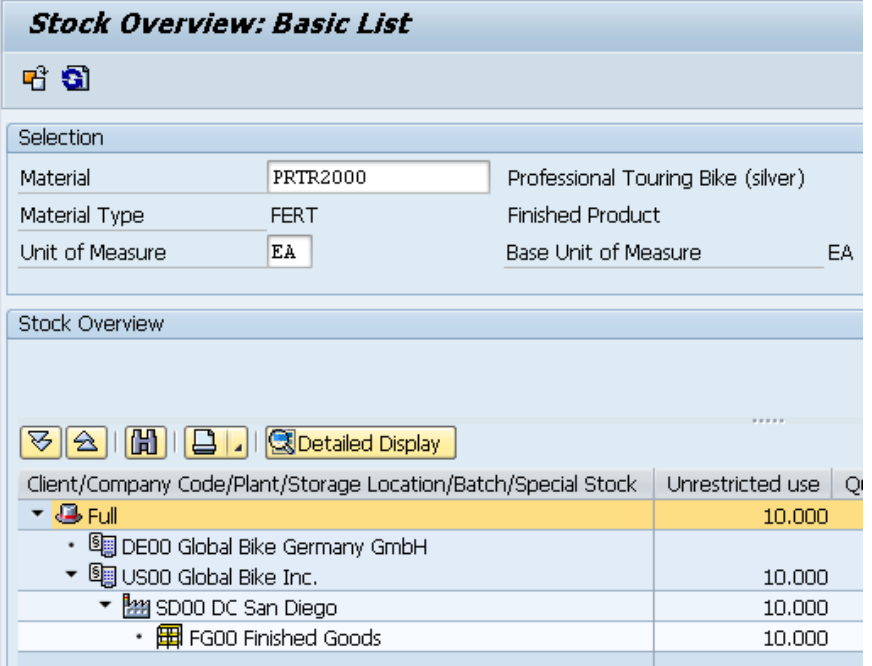

Note that the amount of goods in San Diego has not changed yet. However, after double clicking on *SD00 DC San Diego* you can see that instead of the Sales orders balance, which is zero now, the Schedule for delivery balance is 5 for your distribution center.

Menu path

PRTR2###

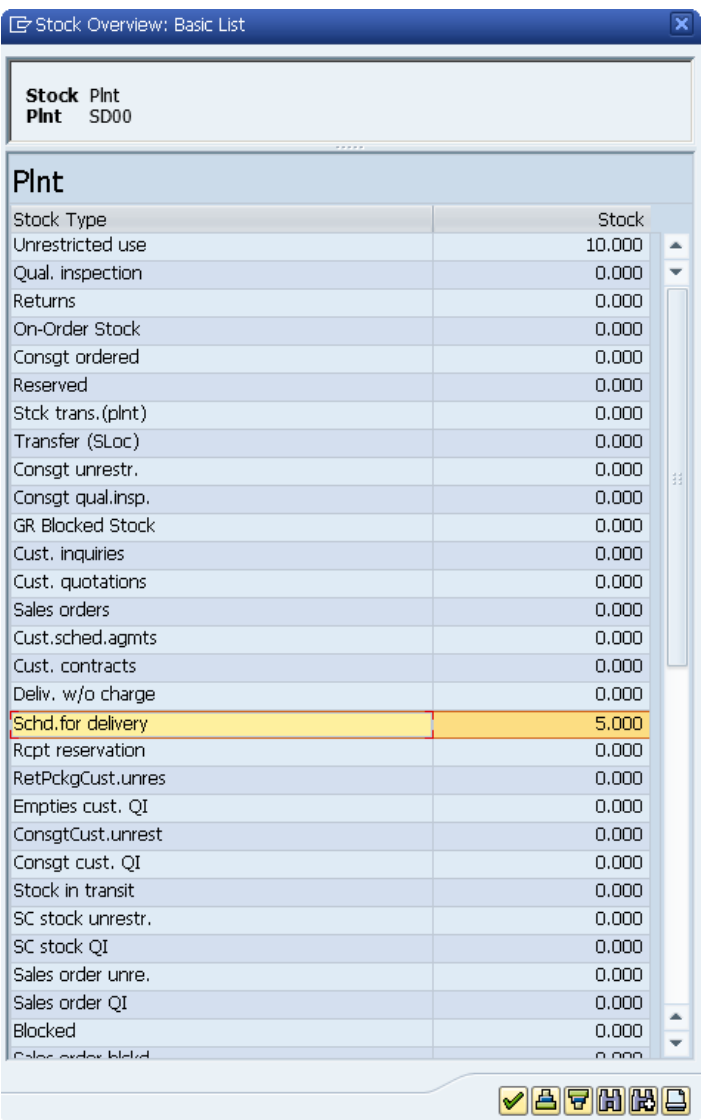

Click on the exit icon  $\bigodot$  to return to the SAP Easy Access screen.

 $\Box$ 

## Step 5: Pick Materials with Transfer Order

Task Create a transfer order to pick the materials. **The Community Community** Time 10 min

**Short Description** Use the Easy Access Menu to create a transfer order based on the delivery note created previously.

**Name (Position)** Sunil Gupta (Warehouse Employee)

To create an outbound delivery, follow the menu path:

#### **Logistics ► Sales and Distribution ► Shipping and Transportation ► Picking ► Create Transfer Order ► Via Outbound Delivery Monitor**

In the *Outbound Deliveries for Picking* screen, enter **SD00** as Shipping Point/Receiving Pt and **select** the Only WM Picking radio button. Then, click on  $\oplus$  or press F8 to execute.

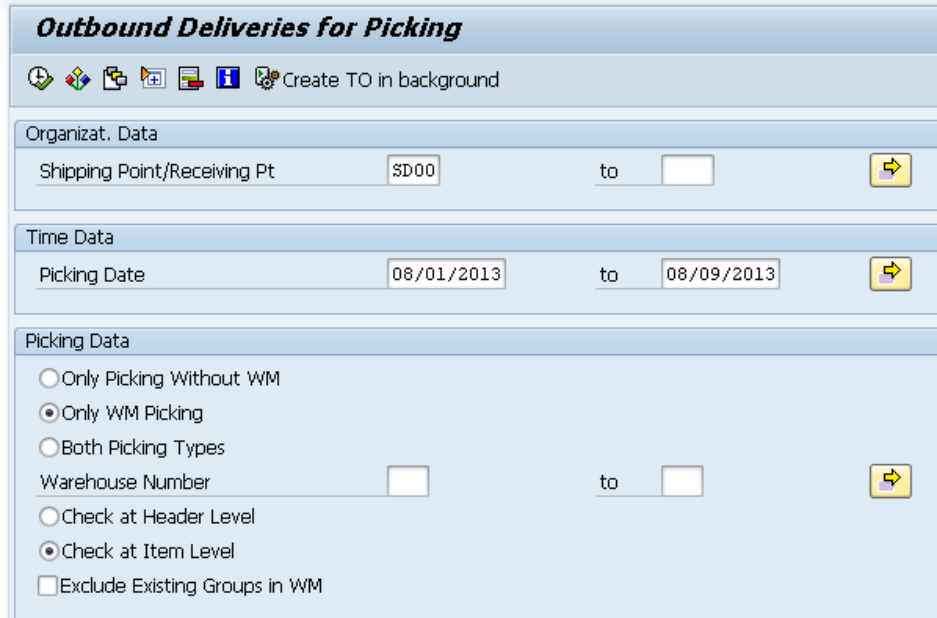

In the *Day's Workload for Picking* screen, you should see a line item with your **Outbound Delivery Number**. Select it and click on the  $\Box$  TO in Foreground button.

Outbound Delivery Number

Menu path

SD00 Only WM Picking

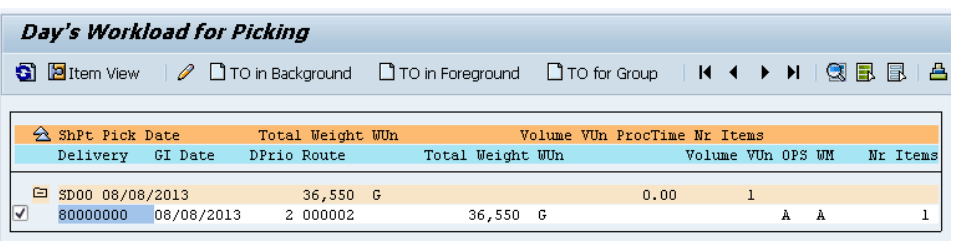

In the *Create Transfer Order for Delivery Note: Initial Screen*, click on or press Enter to create your transfer order to be able to pick your documents.

On the next screen, click on  $\blacksquare$  to save your transfer order.

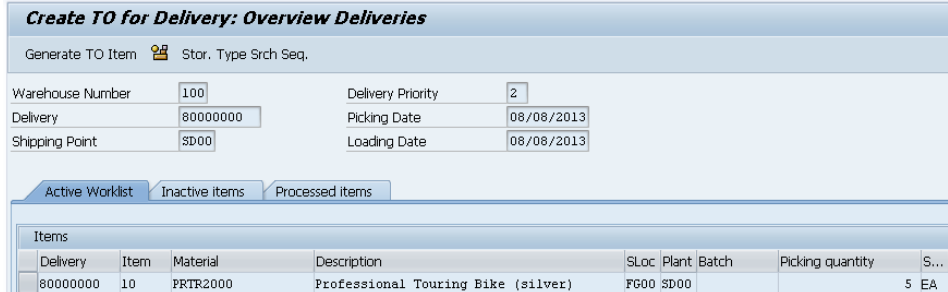

The system will save the transfer order automatically and assign a unique transfer order number.

Transfer order 0000002011 created

Click on the exit icon  $\bigodot$  twice to return to the SAP Easy Access screen.

Transfer Order Number

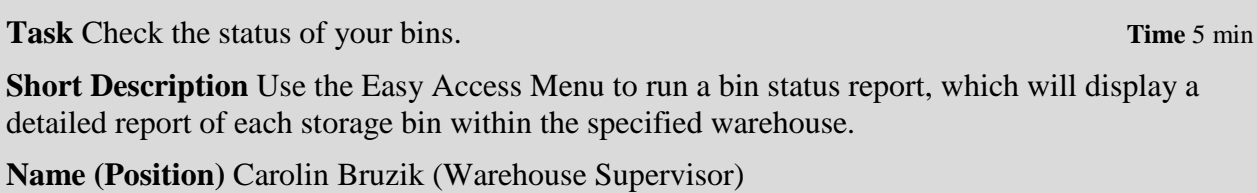

To run a bin status report, follow the menu path:

## **Logistics ► Logistics Execution ► Internal Whse Processes ► Bins and Stock ► Display ► Bin Status Report**

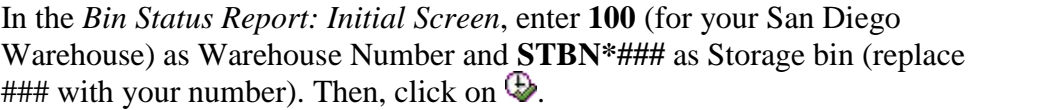

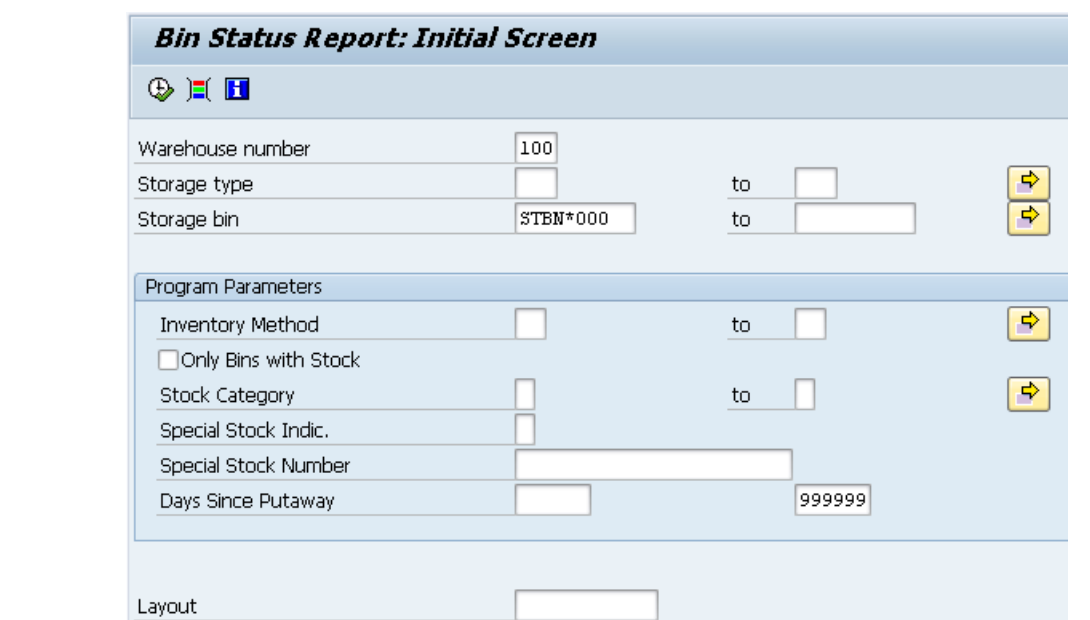

In the *Bin Status Report: Overview* screen you should see that the StorageBin **STBN-8-###** is filled.

Menu path

100 STBN\*###

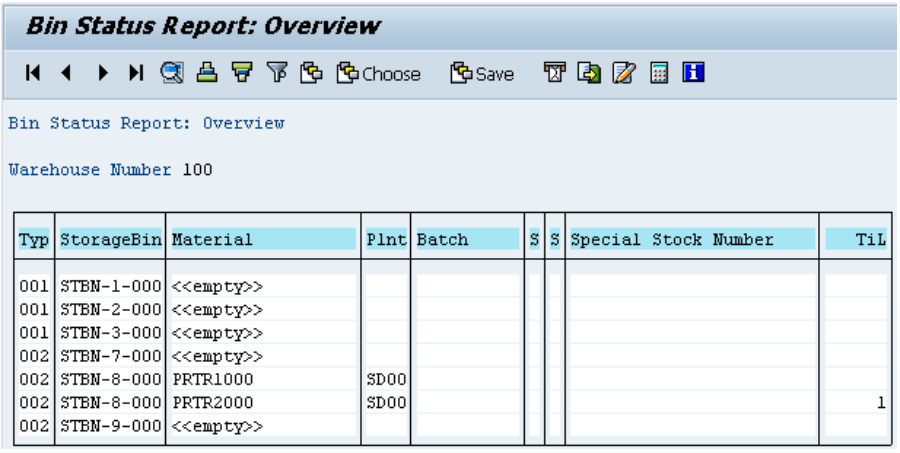

Click on your material to display detailed information of this quant and check whether 10 pieces of your good are stored in it.

Note: As you can see 5 pieces of your material are marked as available stock and the other 5 as pick quantity.

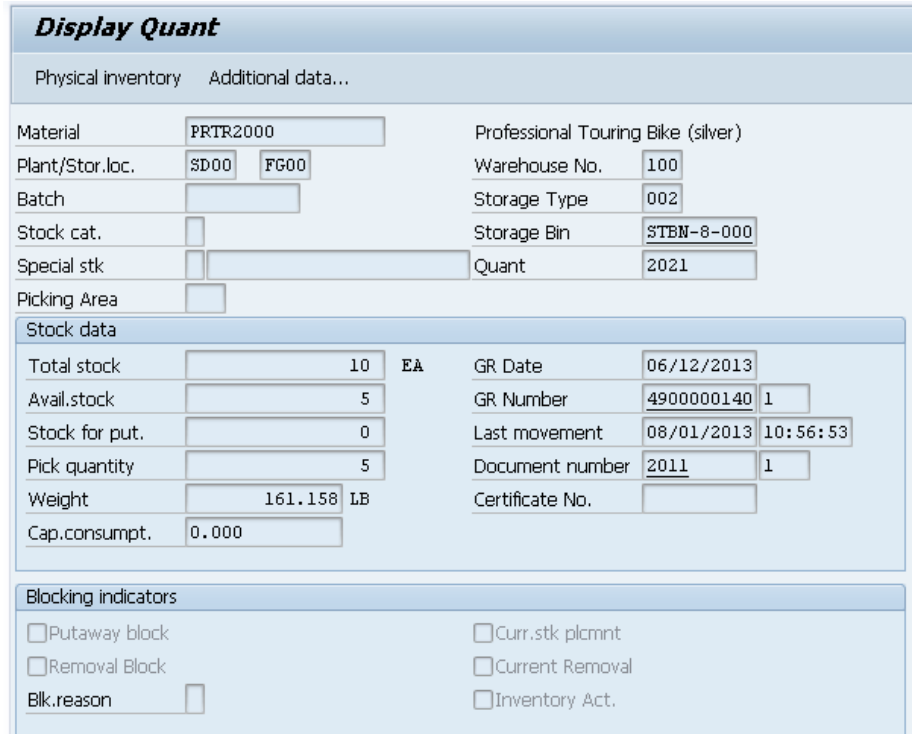

Click on the exit icon  $\bigodot$  to return to the SAP Easy Access screen.

 $\Box$ 

## Step 7: Confirm Transfer Order

**Task** Confirm your transfer order. **Time** 5 min

**Short Description** Use the Easy Access Menu to confirm the transfer order you created in the previous step. This is confirming that the goods are physically in the storage bin indicated in the transfer order.

**Name (Position)** Sunil Gupta (Warehouse Employee)

To confirm a transfer order, follow the menu path:

#### **Logistics ► Logistics Execution ► Inbound Process ► Goods Receipt for Inbound Delivery ► Putaway ► Confirm Transfer Order ► Single Document ► In One Step**

In the *Confirm Transfer Order: Initial Screen*, enter the **TO Number** from the previous task and **100** as Warehouse Number. Then, click on  $\mathbf{\nabla}$  or press Enter. TO Number

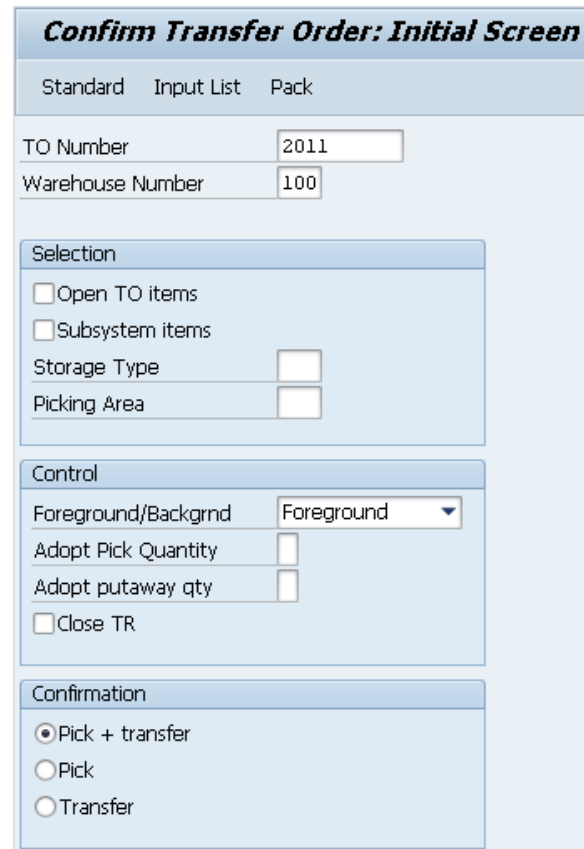

Note: If you have not written down the number you can search for it using

100

П

the transaction code *LT23*.

In the *Transfer Orders: List of Resident Documents* you have to fill in **100** as Warehouse number. Then, click on  $\mathbb{Q}$ .

In the *Confirm Transfer Order: Overview of Transfer Order Items* screen, you should see an overview of your transfer order created in the previous step. Review all of the details to make sure you have the correct quantity and storage bin.

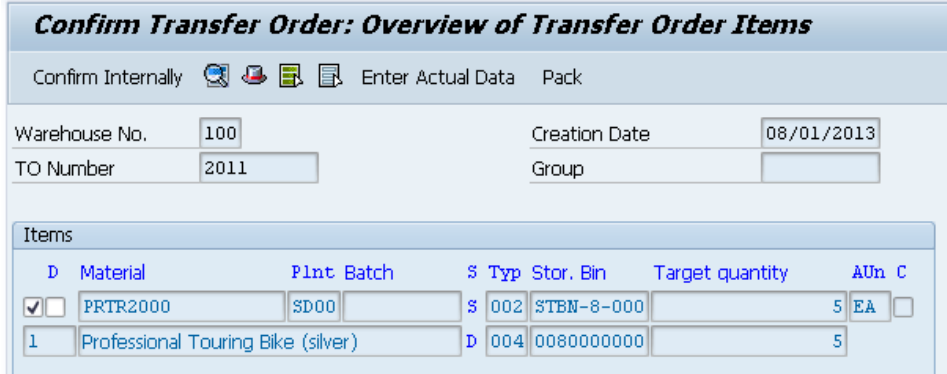

Then, click on  $\Box$  to confirm your transfer order. The system will return a success message.

Transfer order 0000002011 confirmed

Click on the exit icon  $\bullet$  to return to the SAP Easy Access screen.

100

In the *Bin Status Report: Overview* screen click on your material in are just 5 pieces of your good left.

© SAP SE Page 18

StorageBin **STBN-8-###** to display detailed information and check if there

 **Logistics ► Logistics Execution ► Internal Whse Processes ► Bins and Stock ► Display ► Bin Status Report**

Step 8: Run Bin Status Report

detailed report of each storage bin within the specified warehouse.

**Name (Position)** Carolin Bruzik (Warehouse Supervisor)

To run a bin status report, follow the menu path:

In the *Bin Status Report: Initial Screen*, enter **100** (for your San Diego Warehouse) as Warehouse Number and **STBN\*###** as Storage bin (replace

**Task** Check the status of your bins again. **The status** of your bins again.

**Short Description** Use the Easy Access Menu to run a bin status report, which will display a

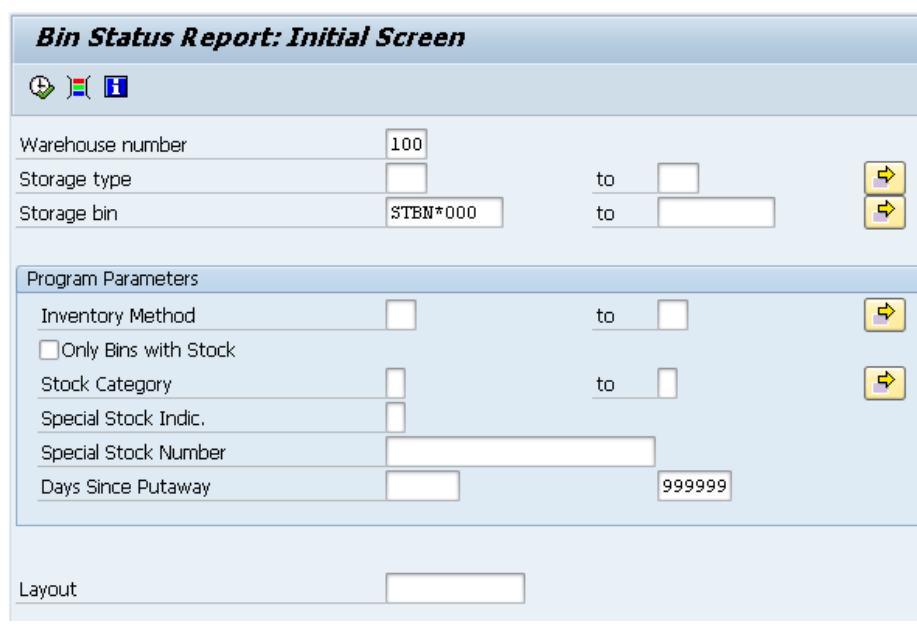

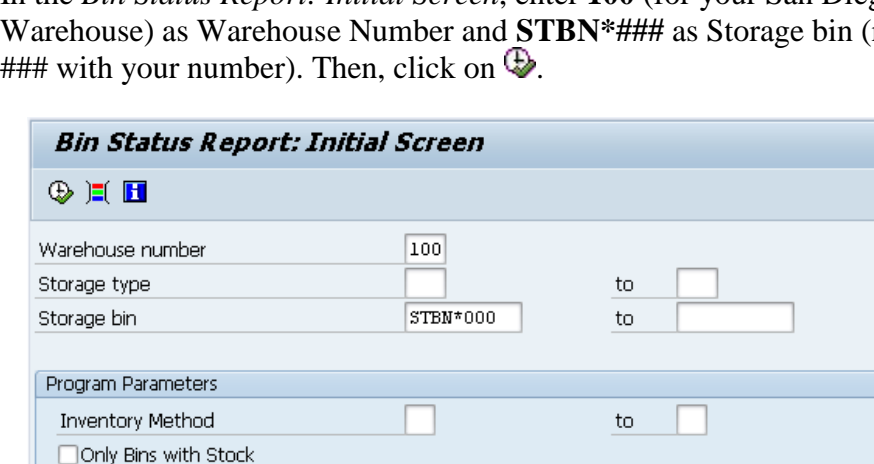

100 STBN\*###

 $\Box$ 

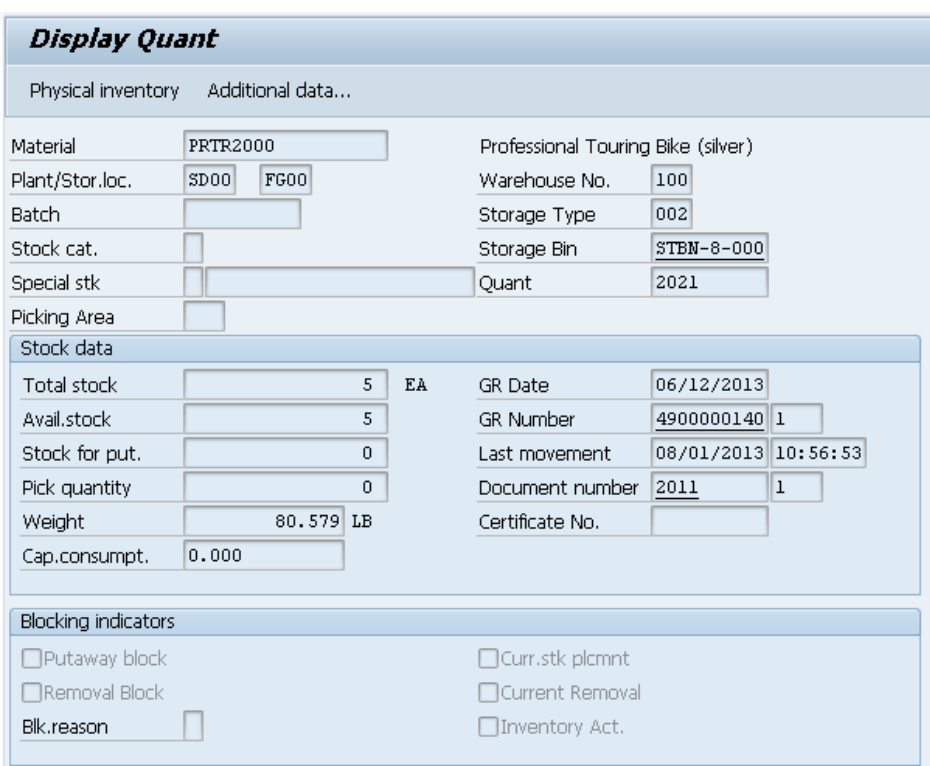

Click on the exit icon  $\bigodot$  to return to the SAP Easy Access screen.

## Step 9: Display Material Inventory Value

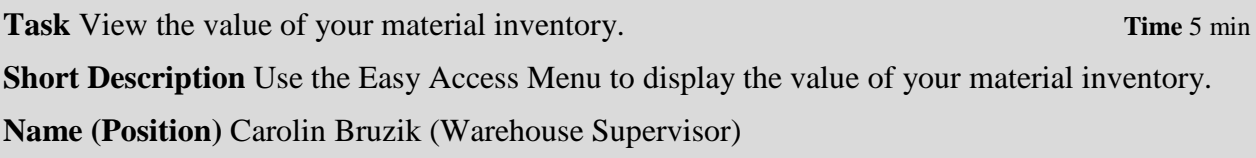

To display the material inventory value, follow the menu path:

#### **Logistics ► Materials Management ► Inventory Management ► Environment ► Stock ► Warehouse Stock**

PRTR2###

Menu path

In the *Display Warehouse Stocks of Material* screen, enter **PRTR2###** as Material (replace ### with your number). Ensure that all other search criteria fields are blank and click on  $\mathbb{Q}$ .

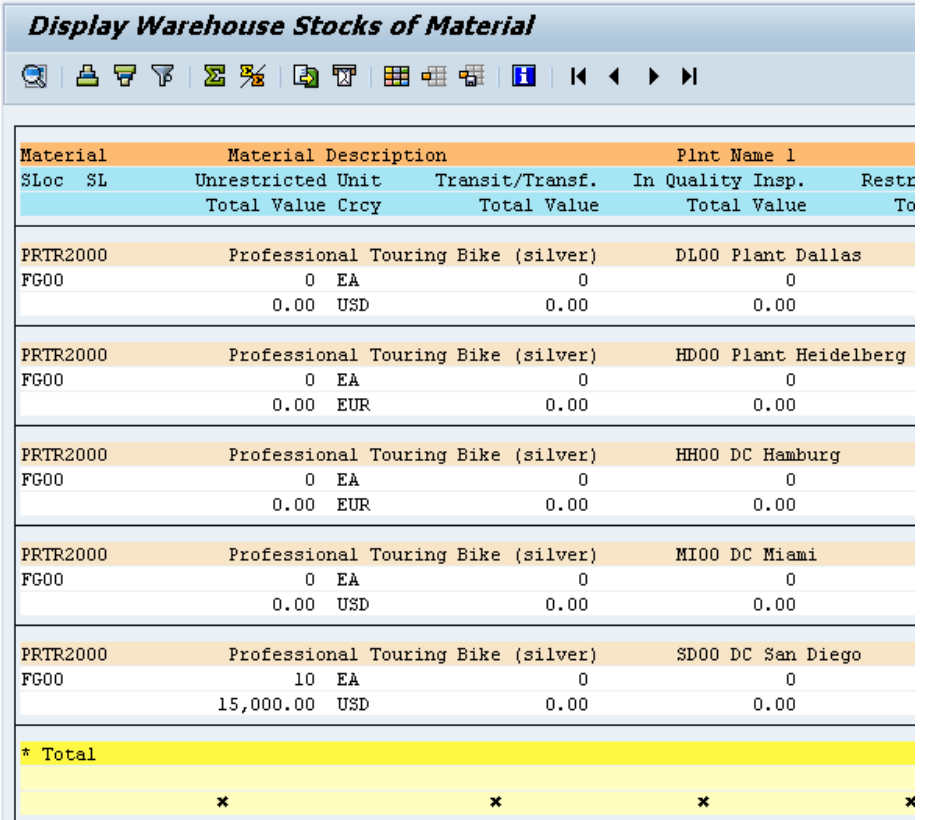

Note the total value associated with the DC in San Diego.

Click on the exit icon  $\bullet$  twice to return to the SAP Easy Access screen.

## Step 10: Ship Materials

**Task** Ship the materials. **The Ship the materials. The Ship the materials. The Ship the materials. The Ship the materials.** 

**Short Description** Use the Easy Access Menu to ship the materials by posting a goods issue. This will reduce unrestricted stock to reflect that the inventory is shipped. It also indicates a change of ownership.

**Name (Position)** Zarah Morello (Shipping Clerk)

## CASE STUDY

To ship materials, follow the menu path:

 **Logistics ► Sales and Distribution ► Shipping and Transportation ► Outbound Delivery ► Change ► Single Document**

In the *Change Outbound Delivery* screen, enter your **Outbound Delivery Number** from the *Create Outbound Delivery* task.

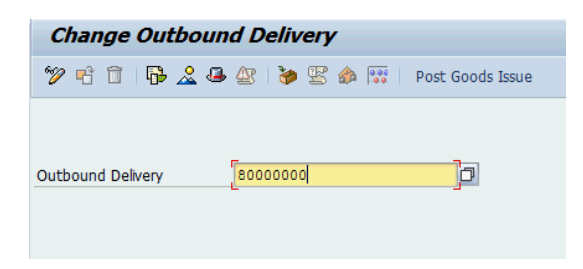

Note: If you have not written down the number you can search for it using the F4 help.

To do so select the *Outbound Delivery* field and click on  $\Box$  or press F4. In the *Outbound Delivery: Not Posted for Goods Issue* tab, enter **SD00** as Shipping Point. Then, click on  $\checkmark$  or press Enter.

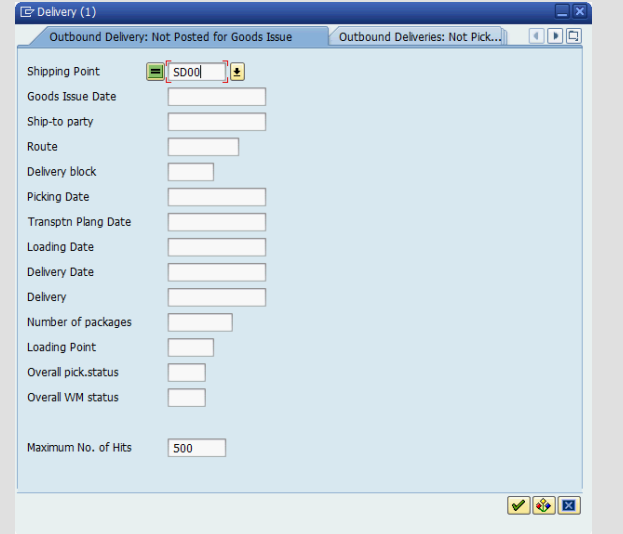

In the next screen choose your Outbound Delivery by double-clicking on it.

Then, click on  $\heartsuit$  or press Enter.

In the *Outbound Delivery ##### Change: Overview* screen, choose the *Item Overview* tab and scroll to the right until you can see the *Picked Qty* column. As you can see you picked the full amount to be delivered.

Menu path

Outbound Delivery Number

F4

SD00

CASE STUDY

 $\Box$ 

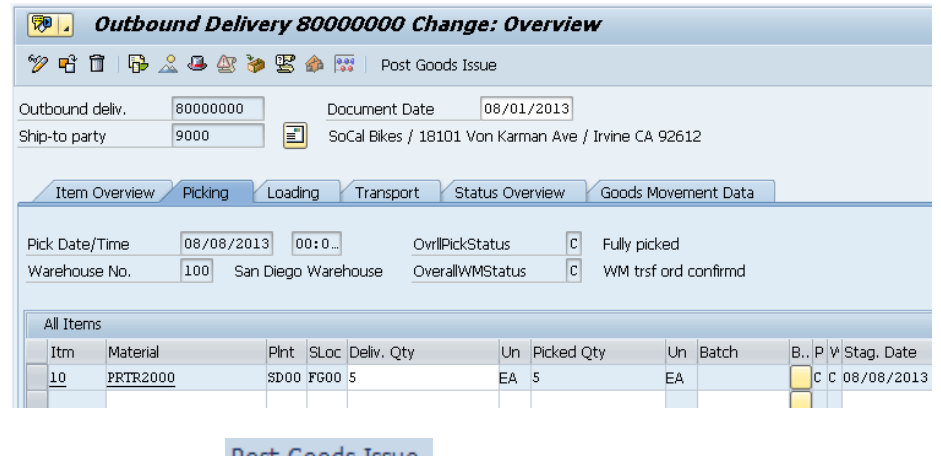

Then, click on the  $\frac{Post\text{ Goods Issue}}{Out\text{Output}}$  button. The system will return a success message. message.

Click on the exit icon  $\bigodot$  to return to the SAP Easy Access screen.

## Step 11: Display Material Inventory

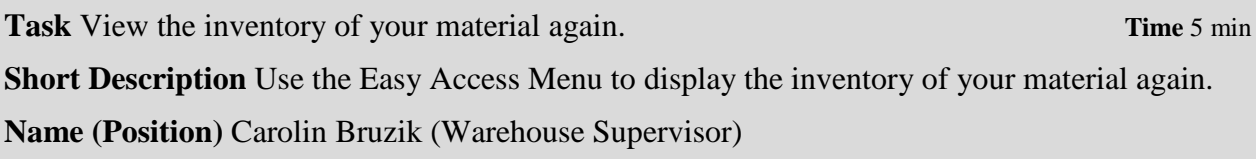

To display the material inventory, follow the menu path:

### **Logistics ► Materials Management ► Inventory Management ► Environment ► Stock ► Stock Overview**

In the *Stock Overview* screen, enter **PRTR2###** as Material (remember to replace ### with your number). Ensure that all other search criteria fields are blank and click on  $\mathbb{D}$ .

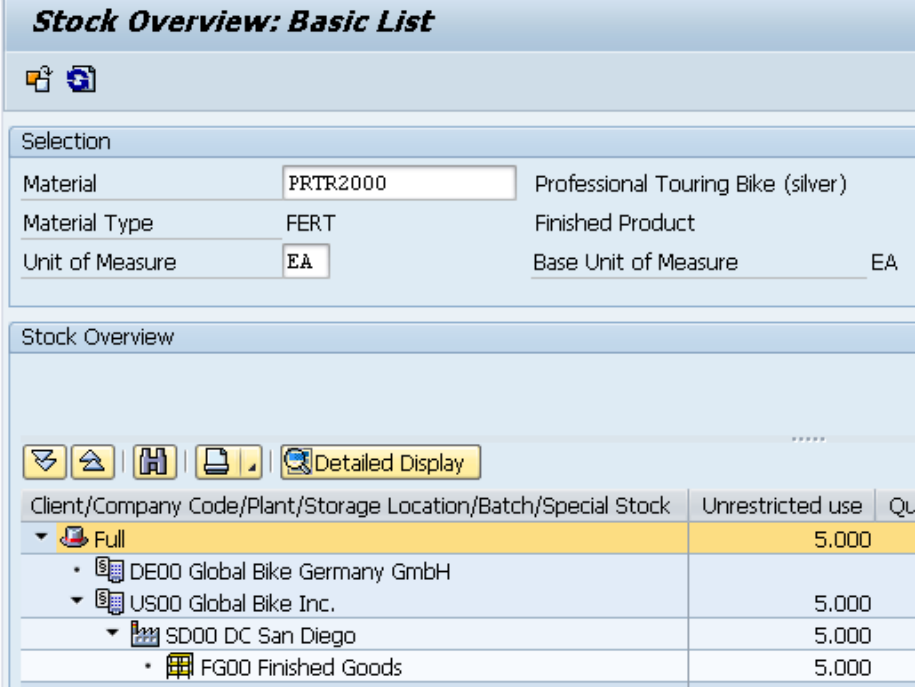

Note that the amount of your good in San Diego has decreased. This represents that the 5 pieces of your material actually have been shipped.

Click on the exit icon  $\bullet$  to return to the SAP Easy Access screen.

Menu path

PRTR2###

CASE STUDY

Menu path

## Step 12: Display Material Inventory Value

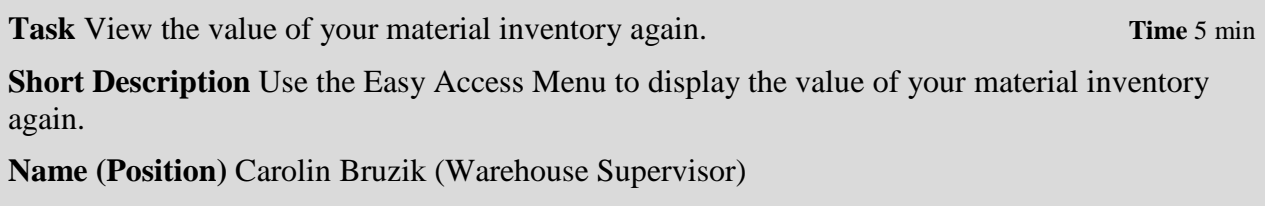

To display the material inventory value, follow the menu path:

#### **Logistics ► Materials Management ► Inventory Management ► Environment ► Stock ► Warehouse Stock**

In the *Display Warehouse Stocks of Material* screen, enter **PRTR2###** as Material (remember to replace ### with your number). Ensure that all other search criteria fields are blank and click on  $\mathbb{Q}$ . PRTR2###

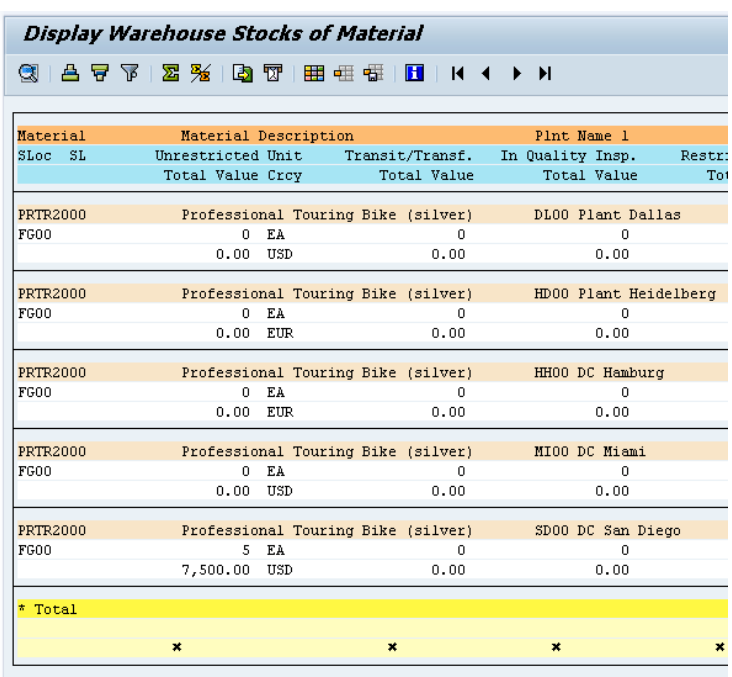

As you can see the values associated with the material in San Diego has decreased. Also there is no value associated to the *Transit/Transf.* for San Diego. This indicates the change of ownership after processing the shipping order.

Click on the exit icon  $\bigodot$  twice to return to the SAP Easy Access screen.

## WM III Challenge

**Learning Objective** Understand and perform a warehousing sales process cycle. Time 75 min

**Motivation** After having finished the *Warehouse Management III* case study successfully you should now be able to solve the following challenge.

**Scenario** The warehouse management system has been tested without any problems, so the management decided to use the system productively. Due to a higher demand of bikes for the Tour de France black Professional Touring Bikes are almost out of stock in Europe. The Distribution Center in San Diego still has them available so that the delivery of a wholesale sales order has to be managed by the new warehouse management system.

The customer VeloDOM from Magdeburg (Germany) has ordered 20 black Professional Touring Bikes with a delivery time of 10 days.

**Task Information** You can use the case study *Warehouse Management III* as a guideline, but it is recommended to complete this challenge without further assistance to prove your WM skills.

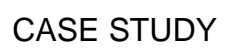

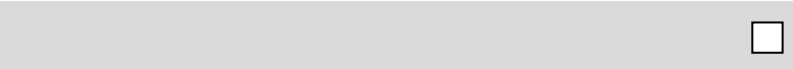